## **Trasformare una foto in uno schizzo a matita con Gimp**

Usando alcune semplici funzioni di **Gimp** possiamo trasformare un'immagine in uno schizzo a matita.

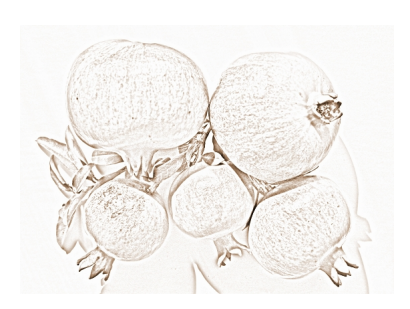

Importiamo l'immagine con **File/Apri**.

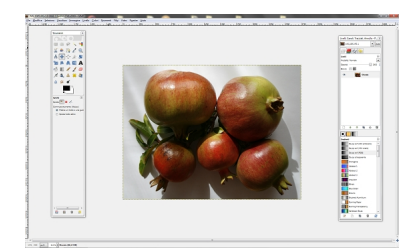

Ora diamo **Colori/Desaturazione** attivando l'opzione **Luminosità**.

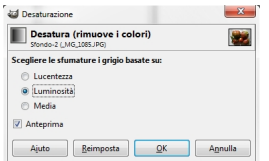

Nel pannello **Livelli**, nel menu scegliamo **Duplica Livello** e a questo applichiamo **Colori/Inver**

## **Simulare un disegno a matita con Gimp**

**ti** .

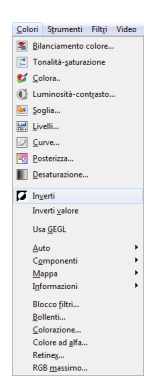

Nel pannello **Livelli** nel menu delle modalità selezioniamo **Scherma**.

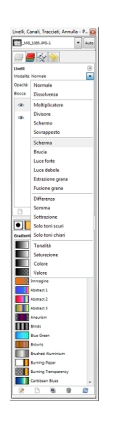

In **Filtri/Sfocature/Sfocatura gaussiana** impostiamo **Raggio di sfocatura** 50 e diamo **Ok**. Variando il raggio otteniamo effetti diversi, più o meno intensi del tratto. Usiamo **Colori/Colora l'immagine**

se vogliamo dare una sfumatura colorata al disegno.

## **Simulare un disegno a matita con Gimp**

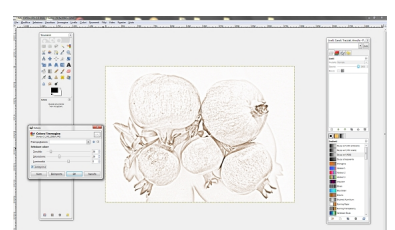

livisluitatinsarano polivesoi sel tittitic perroolo livelli con il comando Appiattisci immagine nel menu